## **Members and New Pending Members First Login Process**

Go to the EUCCC website: www.euccc.org Click the "Login/Logout" link:

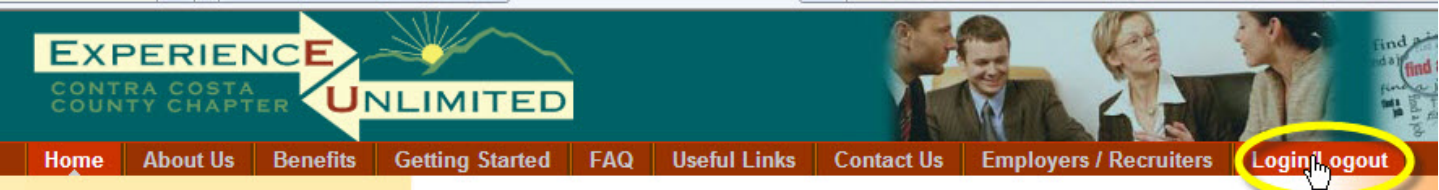

This is the member login screen:

If you're returning to the EUCCC web site, enter your Username (your email address) and your password and click LOGIN.

Clicking the "Remember Me" box can be used on your home computer, to be automatically logged in for future sessions.

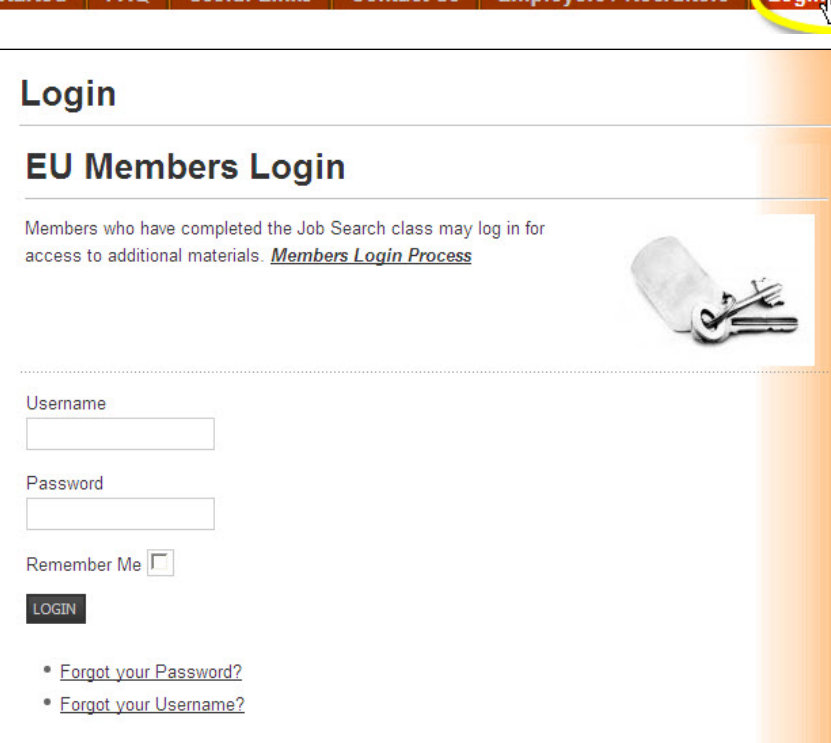

**First time Login** – click the "Forgot your Password?" link:

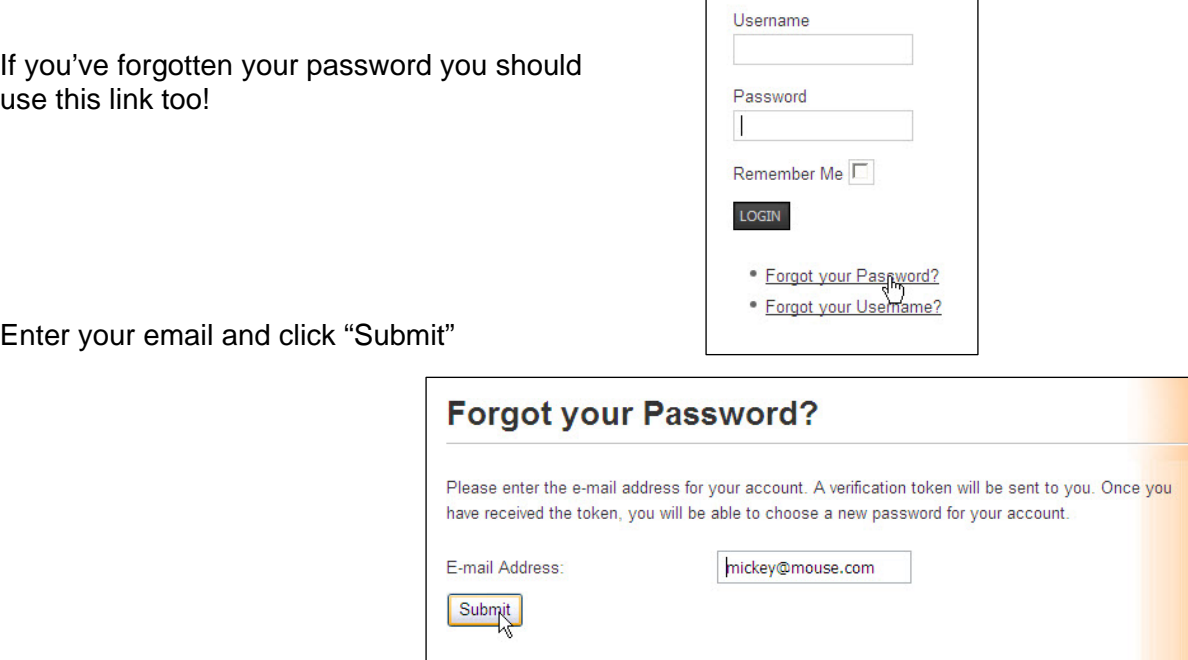

As soon as you click submit, you're taken to the confirm screen:

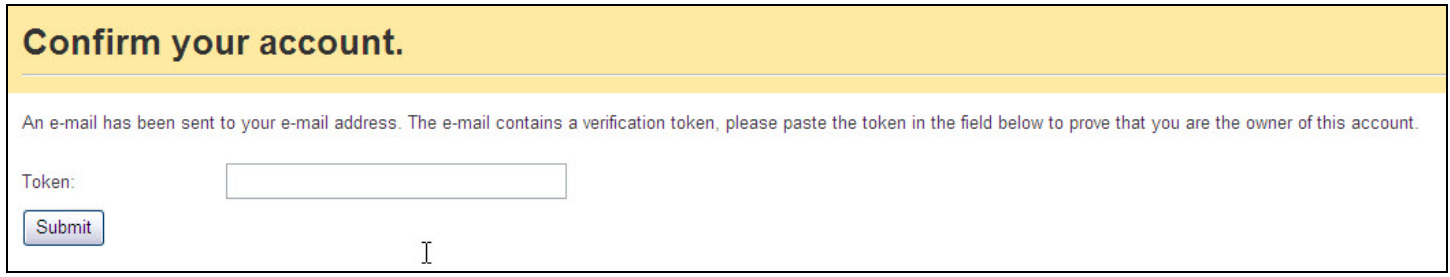

Check your email! You will receive a message from **admin@euccc.org** with a "token" to enter on the EUCCC page confirming your request:

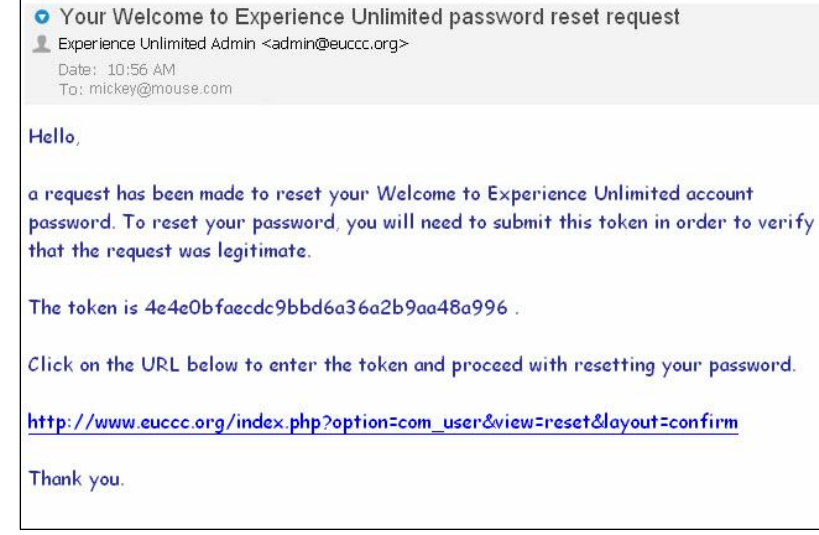

Copy (**CTRL-C**) the "token" text from your email and go back to the "Confirm your account" screen. Put the cursor in the Token box:

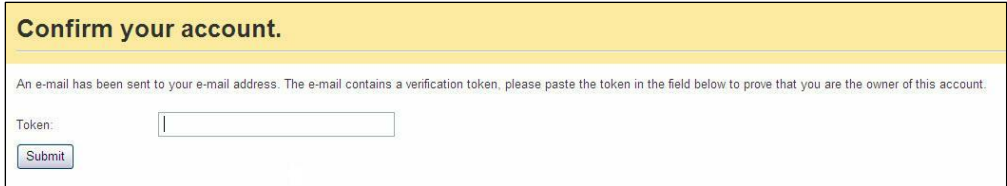

Paste the "token" into the box (**CTRL-V**): And click Submit

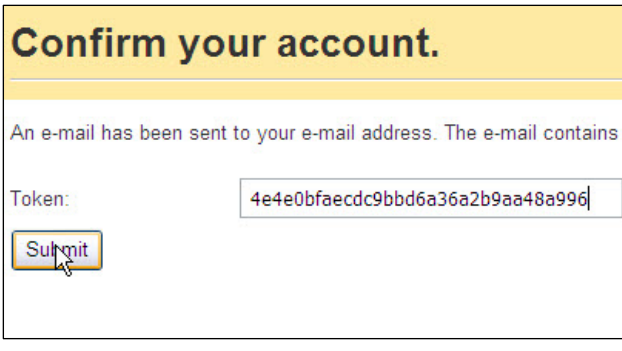

You'll see the password reset screen next: Enter the password that you want to use in both boxes and click Submit. (Be sure that your entries match!)

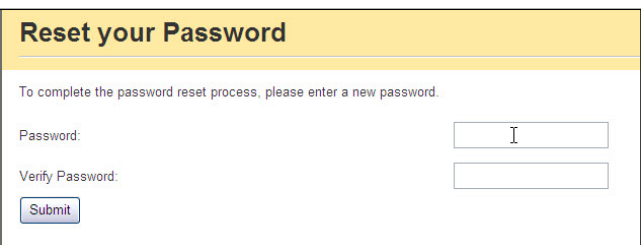

Once your password is reset, you'll be returned to the Login Screen with a confirmation that your password was accepted:

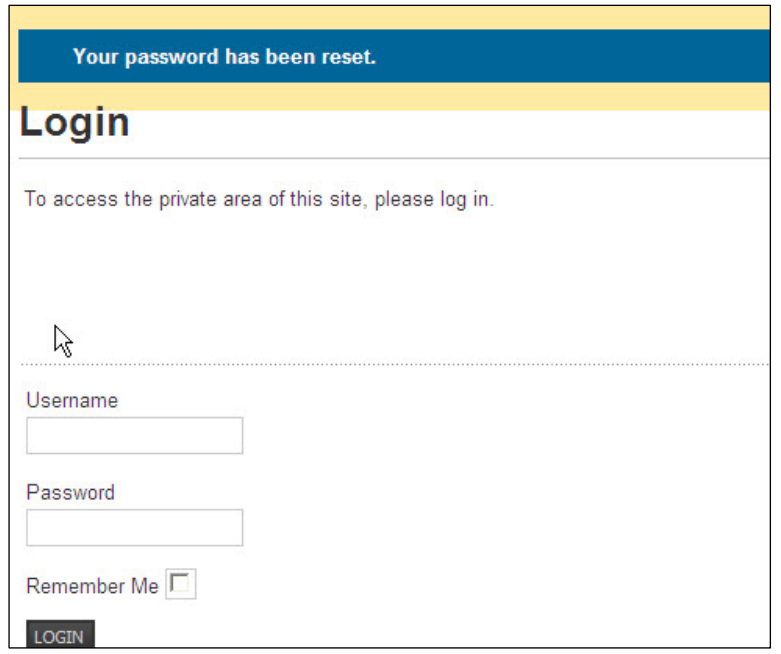

Enter your User Name (your email address) and your new password to log in.

If you're on your own computer, you can click the "Remember Me" box to automatically log you in for future sessions.

Click LOGIN and you're all set! You're logged in on the Members Home page, and you'll see the Members Home options menu added to your choices:

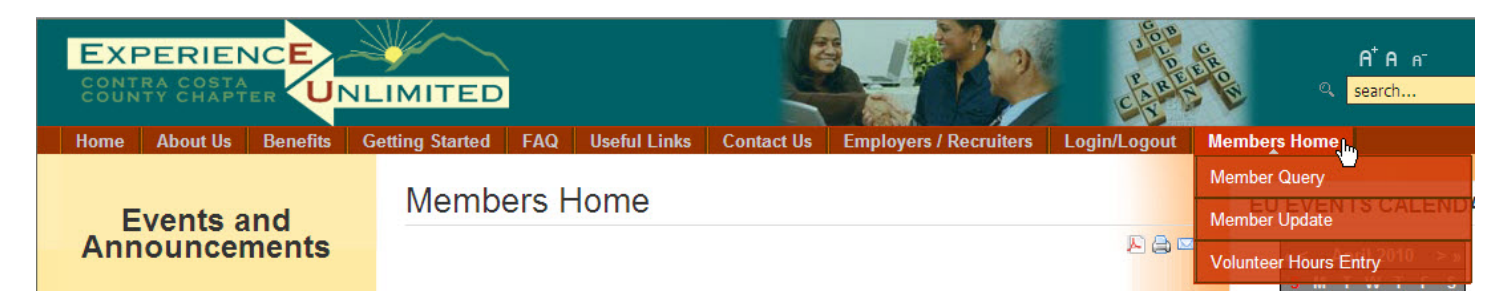